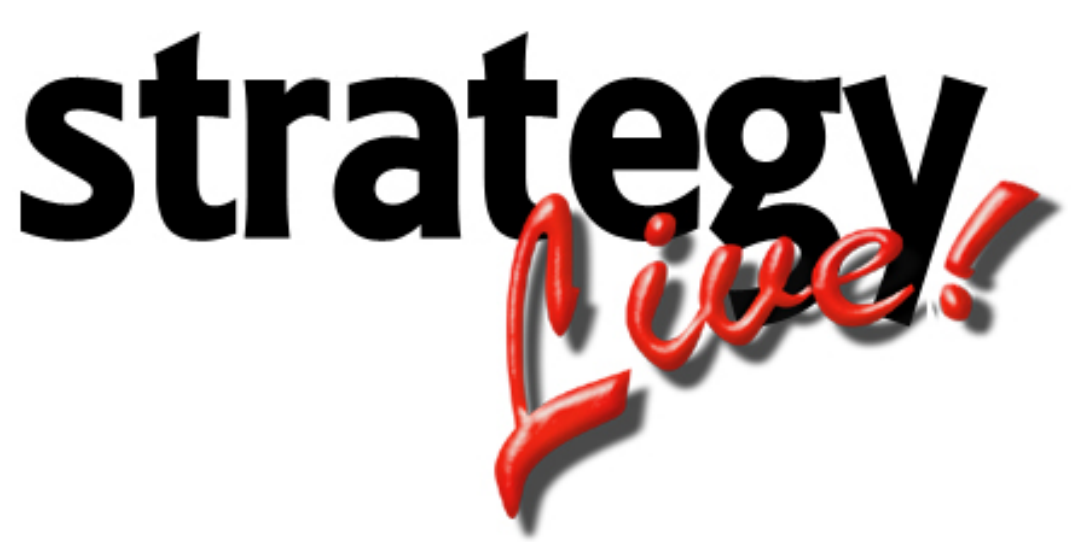

**Totally Internet Based Software**

**Load Entry**

**Strategy Systems, Inc. PO Box 2136 Rogers, AR 72757 (479) 271-7400**

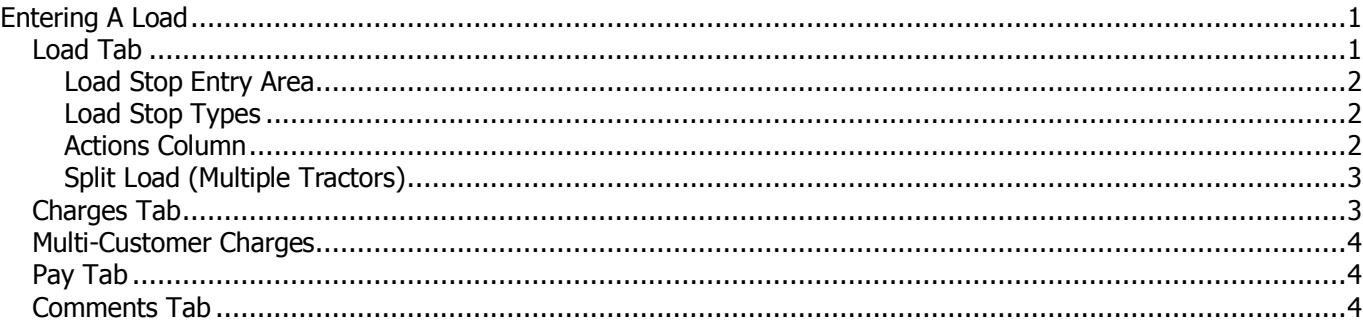

## **Entering A Load**

There are two ways to enter loads into the Strategy Live system.

- 1. On the main menu of Strategy Live go to Operations > Book New Load.
- 2. On the Loads tab or Brokerage tab of the main Strategy Live dispatch screen, click New at the bottom left.

Both of these methods will open the Load Information screen.

### **Load Tab**

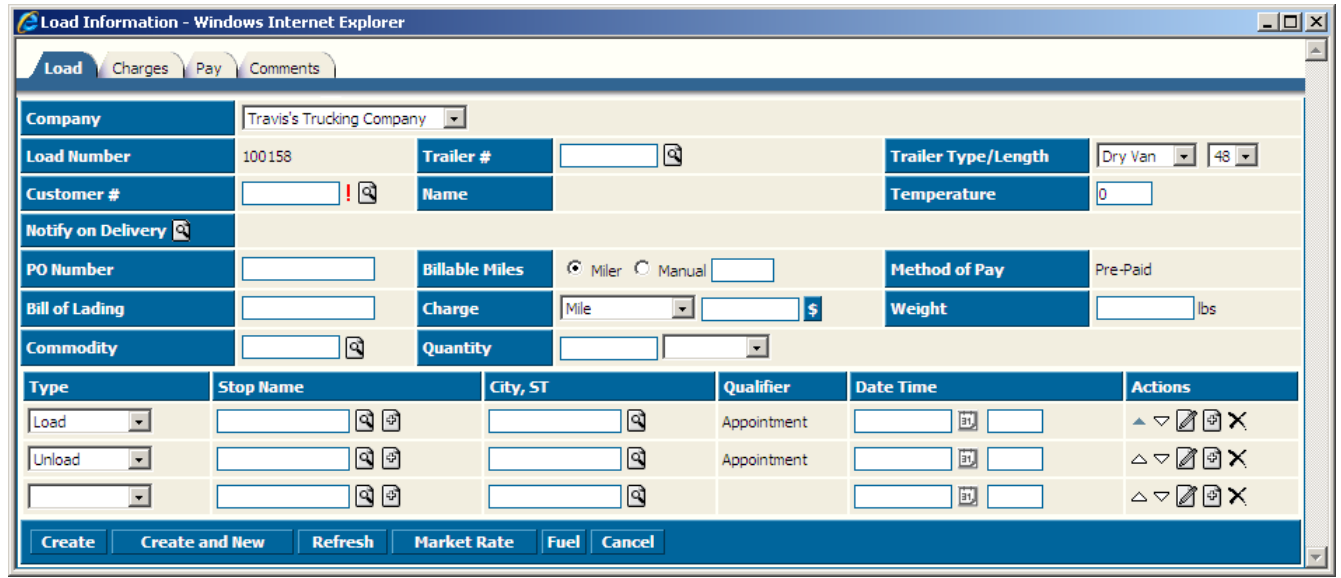

Enter the information according to the following field definitions.

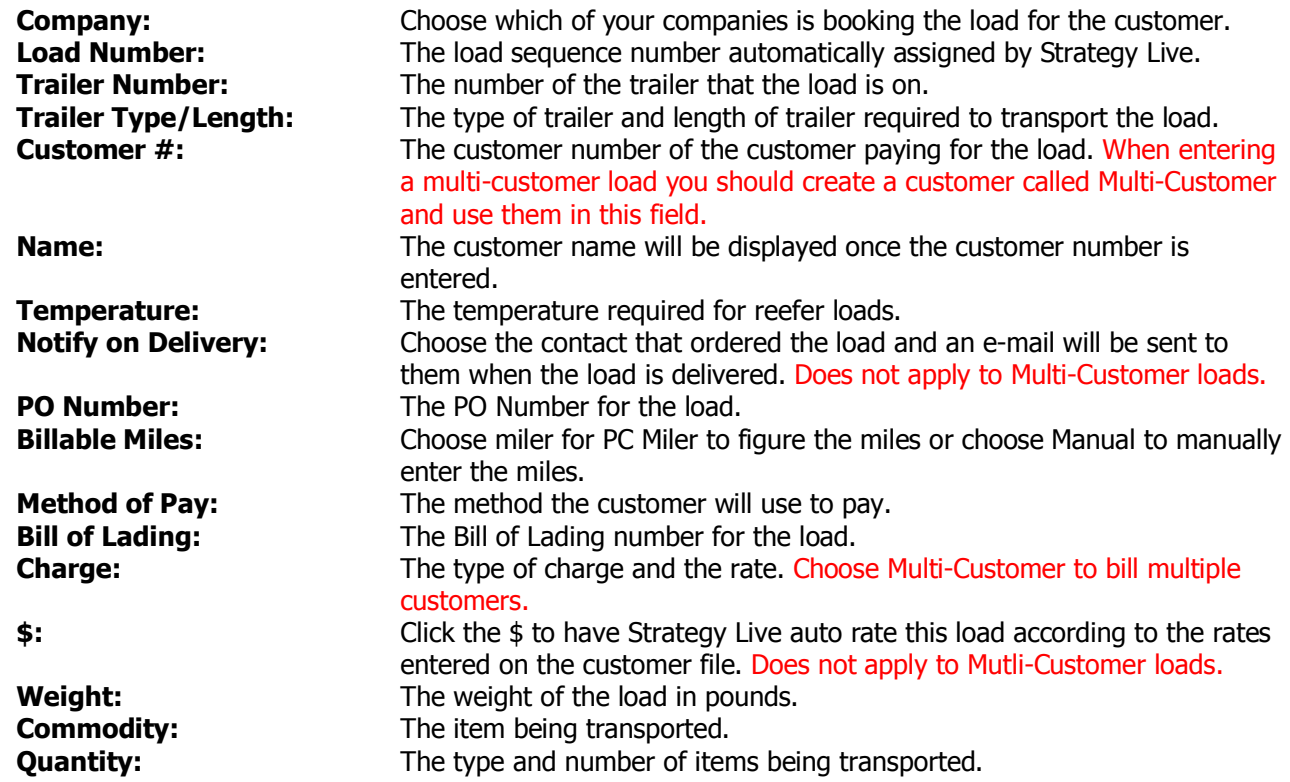

## **Load Stop Entry Area**

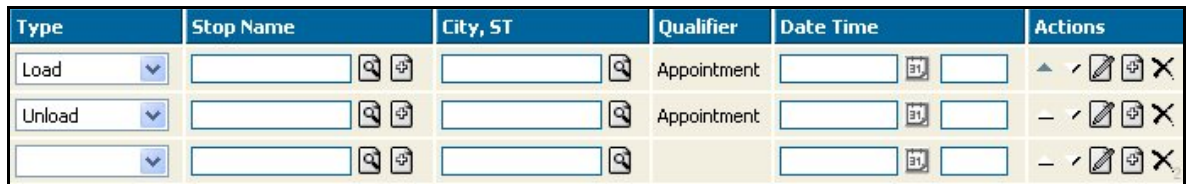

Enter the information according to the following field definitions.

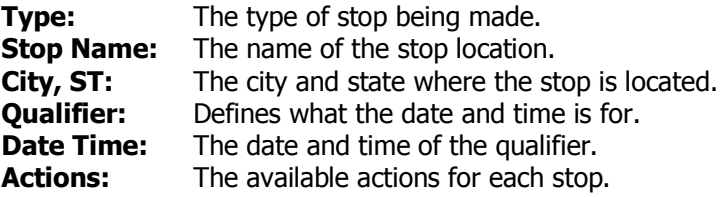

## **Load Stop Types**

Strategy Live offers seven different types of stops. Choose the proper stops according to the following definitions.

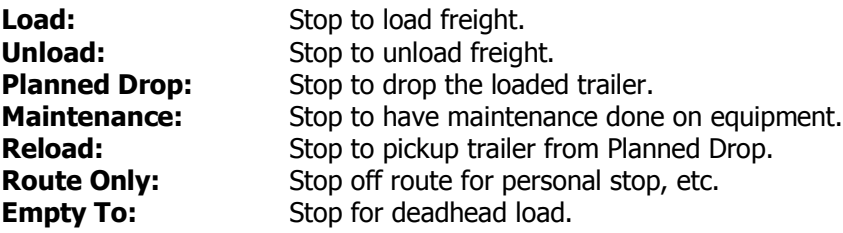

### **Actions Column**

The actions column is used to change the order of the stops, edit the stop details, add a blank stop, and to delete a stop.

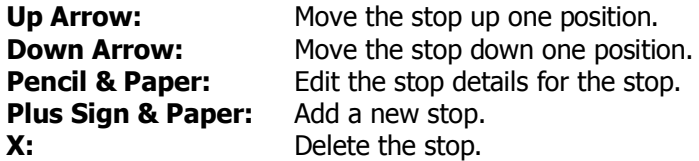

# **Split Load (Multiple Tractors)**

To enter a split load you will simply need to add a Planned Drop and a Reload stop at the location that the stop occurred. To add a stop later, simply click the plus sign to add a stop.

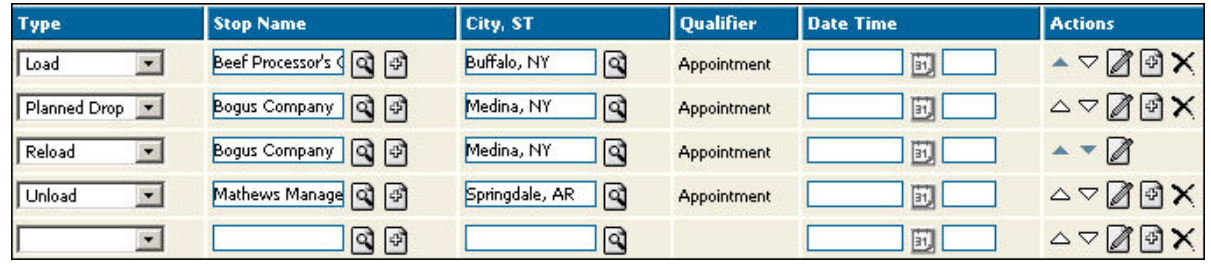

# **Charges Tab**

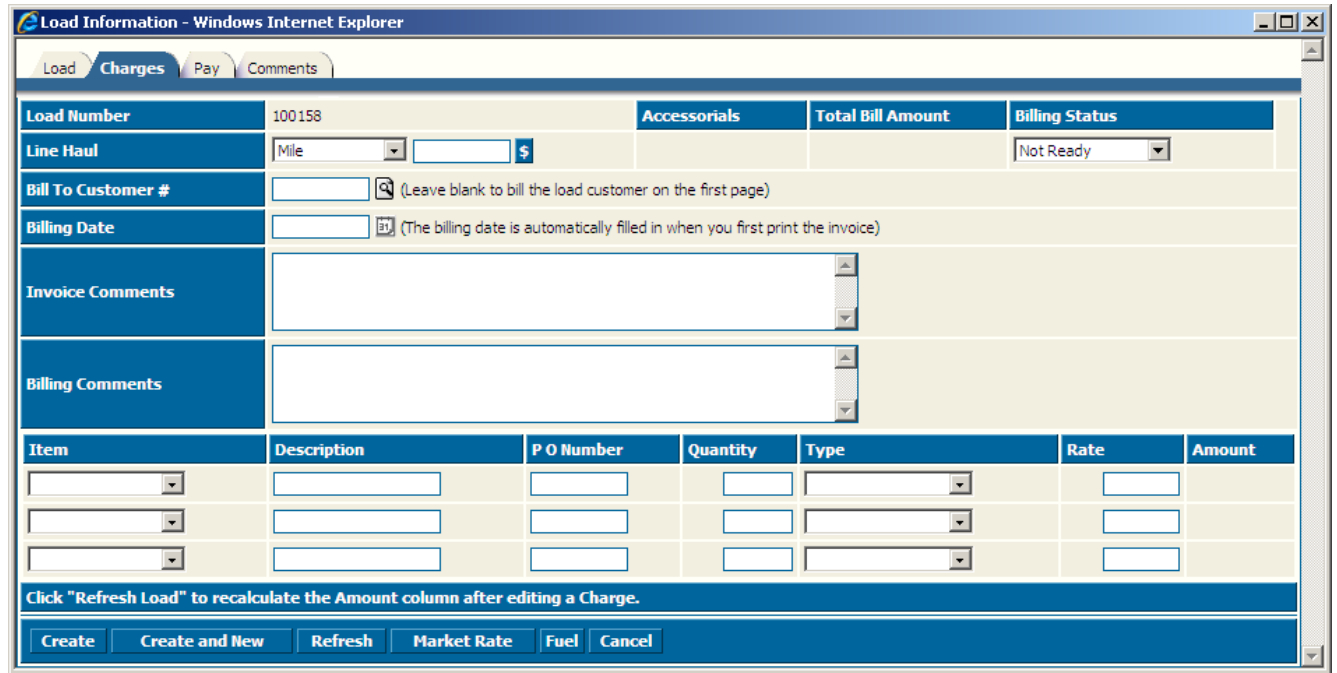

Enter the information according to the following field definitions.

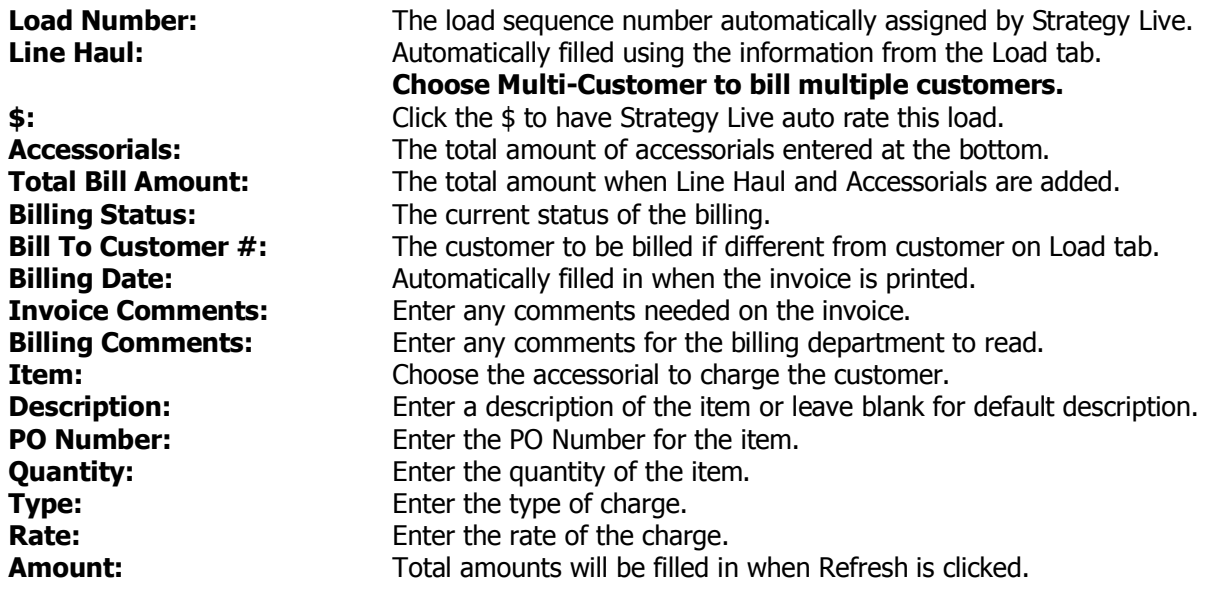

### **Multi-Customer Charges**

Select Multi-Customer in the Line Haul dropdown to enter charges for multiple customers. If this is a Multi-Customer load there will be a column to enter the customer on each line. If you want the stops to print on the invoice, you will need to go back to the Load tab and enter the customer on their stops after you have selected Multi-Customer.

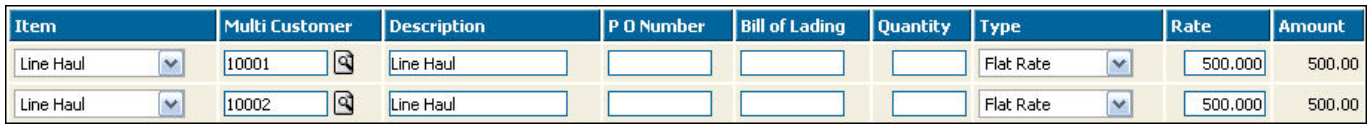

Note: A customer is required on the Load tab. This can be one the customers on the load or you can create a customer with a name of Multi-Customer and use them to track the Multi-Customer loads.

### **Pay Tab**

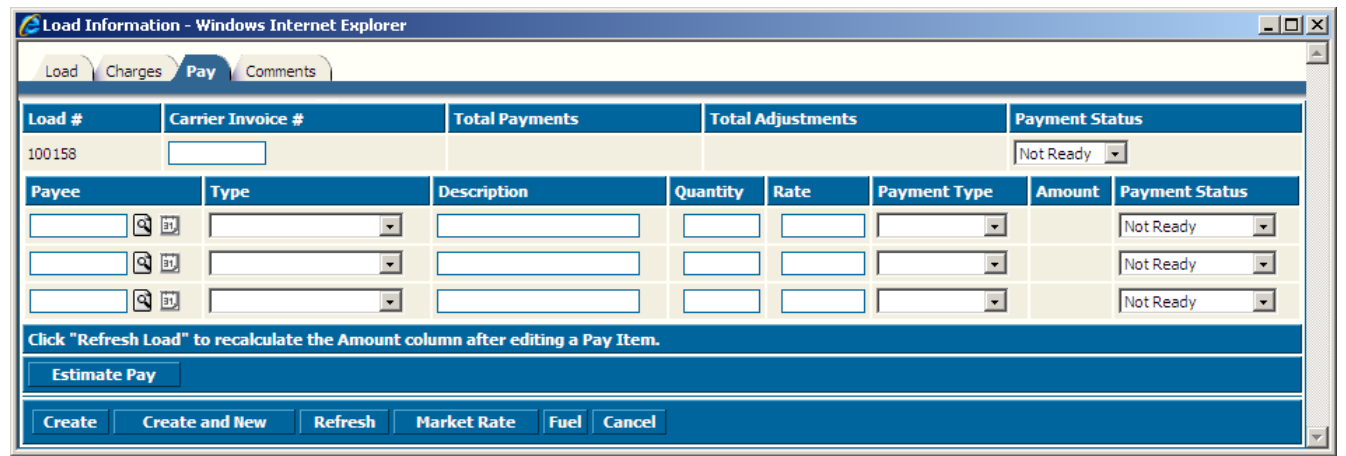

### **Comments Tab**

The Comments tab is used to enter and store any shipping comments to be printed on the load sheet. You can also create this load as a quote instead of an active load by clicking the Create as Quote button.

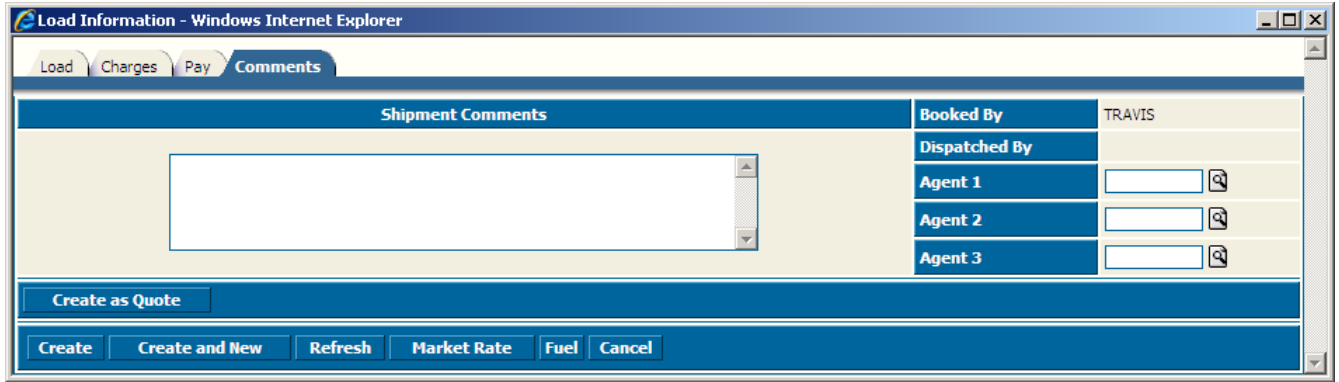